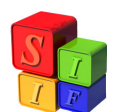

## **MODIFICACIÓN del CLASIFICADOR de FINALIDAD Y FUNCION**

La modificación de este Clasificador es similar al procedimiento utilizado para la modificación del Clasificador por Objeto del Gasto y el Clasificador Económico de Gastos.

Entrando al módulo de Clasificadores – Presupuesto – Finalidades y Funciones, se despliega la pantalla que se observa a continuación:

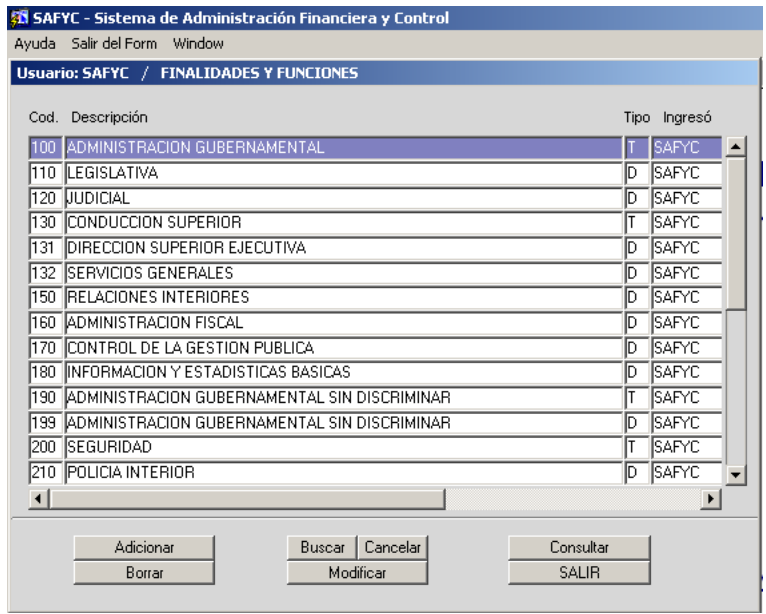

Tomaremos el ejemplo de la adición de una sub-función ("**Nueva Subfunción de la Conducción Superior**"). Luego de observar en qué categoría se incluirá, seleccionaremos un **Código** para su identificación, cuidando la correlatividad existente, de modo de conservar la categorización elegida para el registro que se dará de alta. La codificación existente al momento de la modificación del Clasificador de Finalidades y Funciones puede consultarse en la pantalla que hemos desplegado previamente, o bien en los Reportes de Clasificadores, accediendo al menú: Clasificadores – Reportes de Clasificadores – Finalidades y Funciones.

Si el registro que se está dando de alta (Subfunción = 111, 131, 132, etc.) no puede ubicarse en alguna de las categorías (Finalidad = 100, 200, 300, etc. ó Función = 110, 120, 210, 310, 510, etc.) que ya estaban creadas, será necesario crearlas previamente, a los efectos de incluir en la misma el registro que queremos incluir. Si se omite la creación de la categoría terminada en cero, el nuevo registro no estará contemplado en las salidas / reportes de ejecución, aunque figure en el sistema.

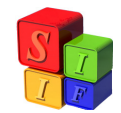

Para el ejemplo que estamos desarrollando, ingresaremos la sub-función **"Nueva Subfunción de la Conducción Superior"**, dentro de la finalidad "Administración Gubernamental" (Cód. 100) y función "Conducción Superior" (Cód. 130). Puede observarse que el código numérico disponible para el nuevo registro es el **133**, puesto que el número anterior está utilizado para Servicios Generales.

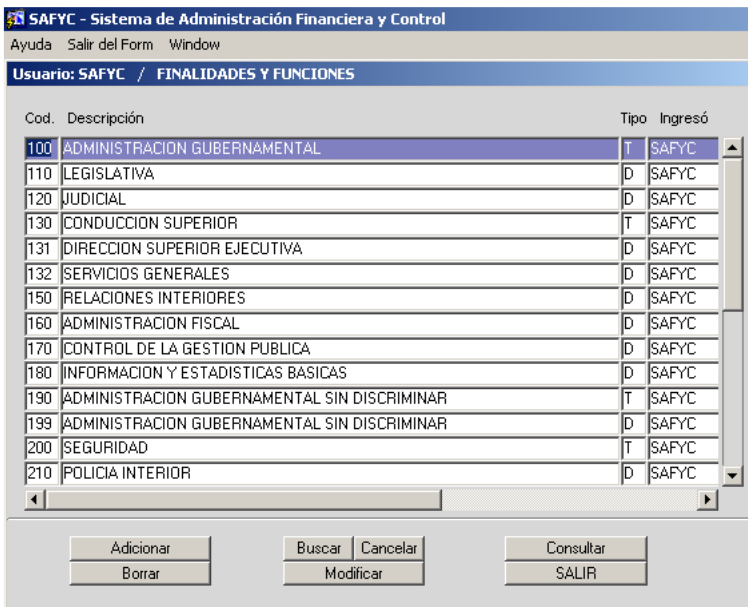

Al presionar el botón  $\overline{\phantom{a}}$  Adicionar  $\overline{\phantom{a}}$ , la pantalla que se despliega es la siguiente:

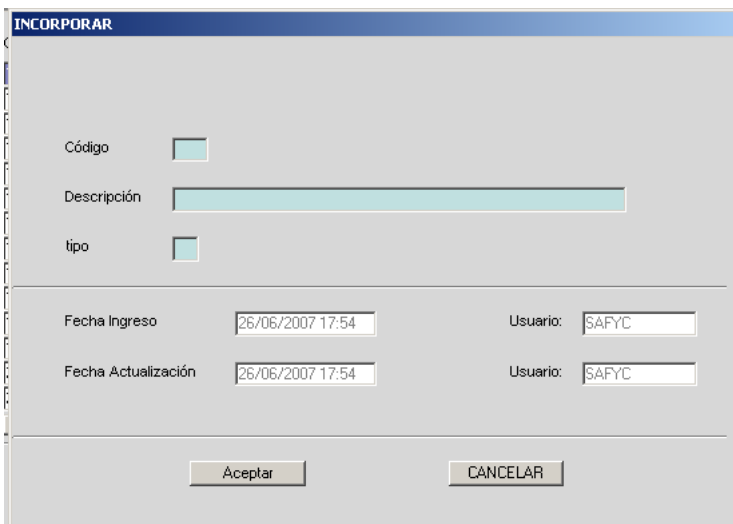

Procedemos a llenar los campos Código y Descripción, con los datos que mencionamos anteriormente. Para el campo, "tipo" deberemos llenar con T/D, según el registro sea Totalizador (Finalidad o Función) o Descriptivo (Subfunción). En este caso, será **D**.

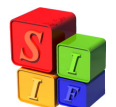

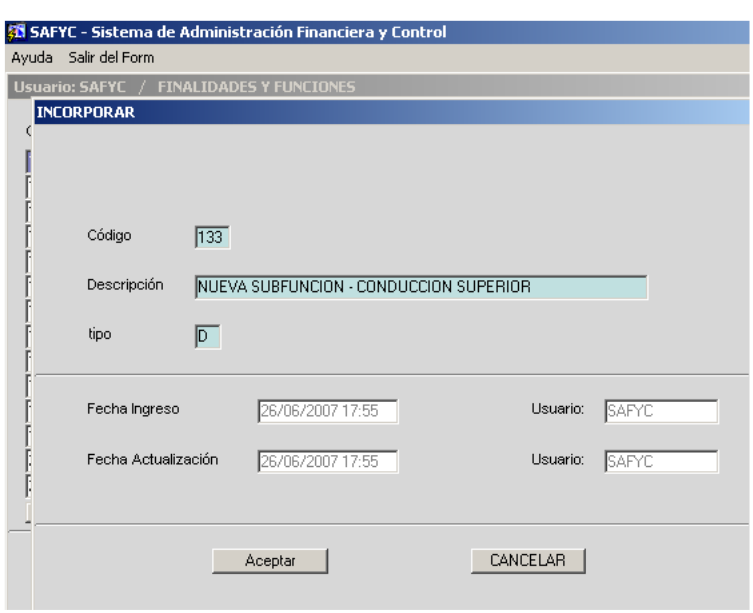

Al presionar  $\overline{\phantom{a}}$  Aceptar  $\overline{\phantom{a}}$ , se guardan los cambios y aparece nuevamente una pantalla en blanco, para iniciar una nueva carga. Obsérvese la leyenda "REGISTRO INCORPORADO" en la parte inferior izquierda de la pantalla.

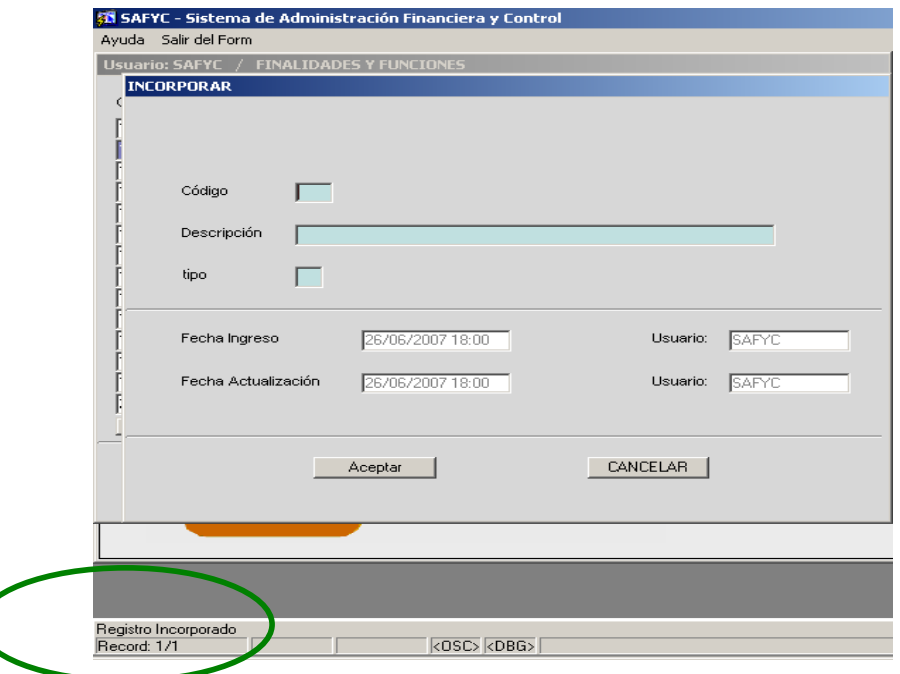

Mediante la tecla CANCELAR | salimos de la pantalla de carga de datos y retornamos a la pantalla en la que figuran las Finalidades y Funciones. Puede observarse la incorporación que hemos realizado recientemente, marcada en color violeta.

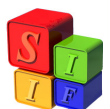

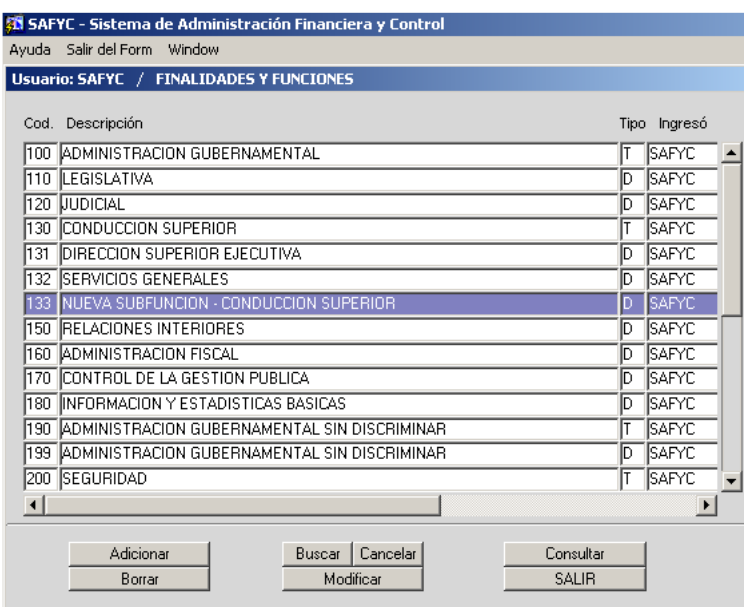

Posicionados sobre el nuevo registro, podemos consultar los datos que hemos cargado anteriormente. La pantalla que arroja es igual a la de la carga, pero sin los campos habilitados para hacer modificaciones al registro.

Si fuese necesario hacer modificaciones, habrá que salir de la consulta mediante su cancelación, y recién ahí estaremos en condiciones de  $\Box$  Modificar el registro que hemos seleccionado a tal efecto. Nótese que el único campo que no está habilitado para la modificación es el Código. Todos los demás campos podrán ser alterados, si fuera necesario.

En caso de haber incurrido en un error de codificación, el registro deberá ser eliminado, mediante la acción **Borra de la viene el procedimiento** descripto al comienzo de este instructivo. Lo mismo deberá hacerse para eliminar un registro definitivamente. En esta instancia, es importante aclarar que **el Sistema no permitirá dar de baja un registro que esté siendo utilizado en la Ejecución**.